# **FOR YOUR INFORMATION**

# **FYI FYI FYI FYI FYI FYI FYI FYI FYI FYI**

**Issue 17-06 Date: 02/24/17**

### **FOSTER CARE SEARCH SYSTEM (FCSS) - DCFS 280 AUTOMATION RELEASE 3.0 IMPLEMENTATION**

This is to announce the implementation of Release 3.0 of the FCSS - DCFS 280 Automation on February 26, 2017.

The following are the major enhancements included in this release of FCSS:

- 1. CSWs/SCSWs now have the ability to create a Placement Packet Request(s) for one or more children and request the TA to continue the placement search for the rest of the children of a sibling set on a Placement Search Request. See below for detailed instructions.
- 2. A new feature has been added for setting up placement search reservations of newly approved Foster Family Homes (FFH) and newly FFH released beds for immersion offices for a specified period of time prior to releasing the placements to other offices.
- 3. The Help Menu in FCSS has been reorganized for ease of use and now includes links to related policy for users' reference.
- 4. An Emergency Placement Stipend count has been added on all Workload Management reports.
- 5. Button labels and banner language was changed to improve usability.
- 6. The Miscellaneous Request screen was modified to align the option to request a Specialized Rate change so the required approval(s) can be properly applied.

To view more information regarding the release, click on [FCSS 3.0 Release Notes.](http://dcfsaspnet2/FCSS/help/Notes/FCSS_V3_RELEASE_NOTES.pdf)

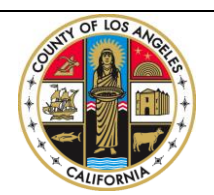

If you have any questions regarding this release please e-mail your question to:

## **15. How to split a Placement Search Request for a sibling set to create Placement Packet Request(s) for one or more children and request a continue search for the rest.**

When the TA completes the placement search process, **Placement Search Request Completion** email alerts will be sent to CSW and SCSW of the action. At this point, CSW/SCSW can either create Placement Packet Request(s) from the search request or request a continue search.

To create a Placement Packet Request, perform the following steps:

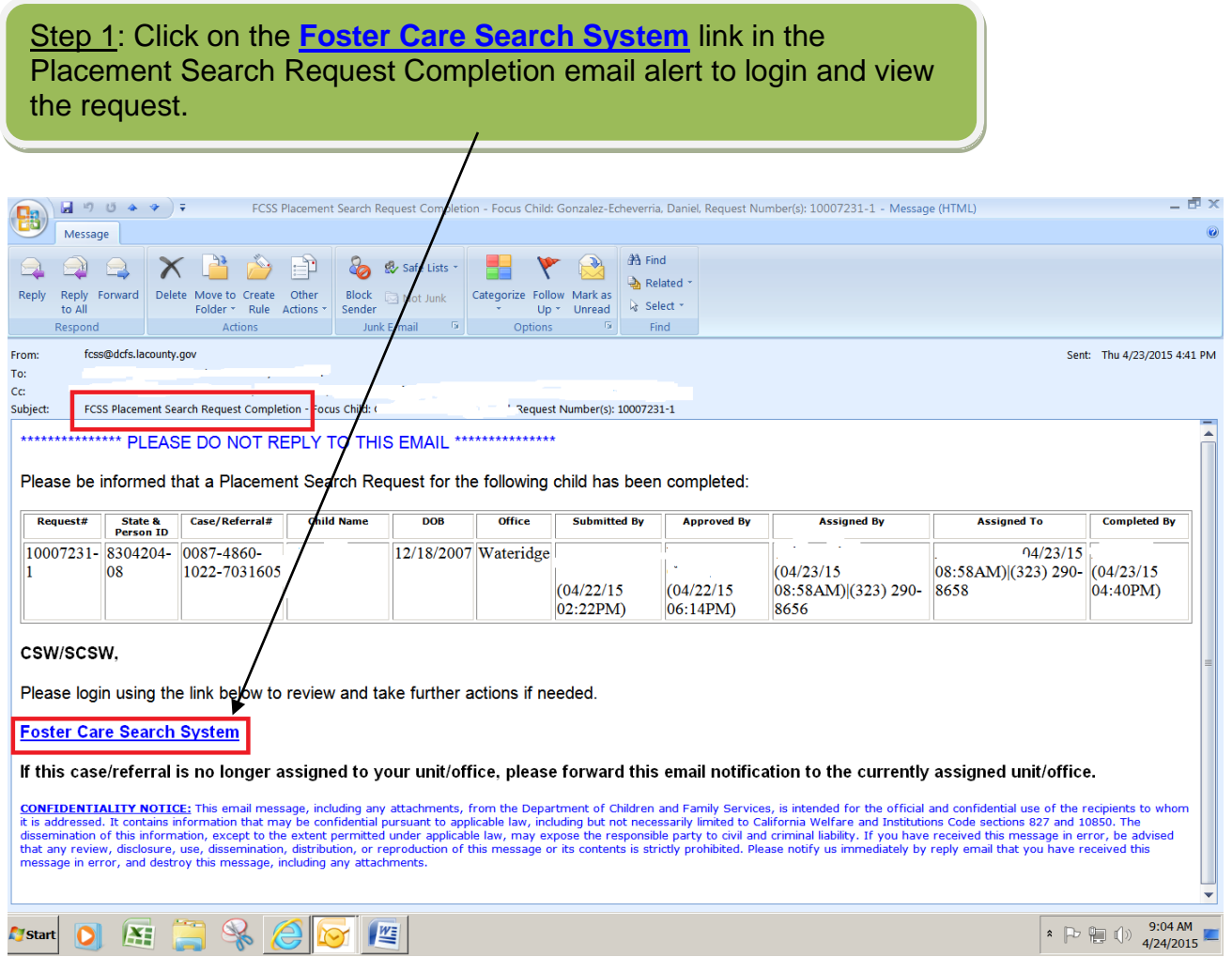

**Note**: Users can also search for a request on the Request Summary Screen by Request Number or Child's Name.

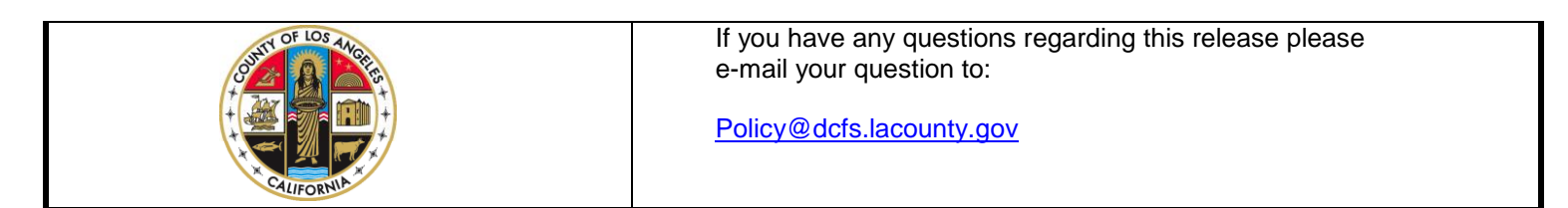

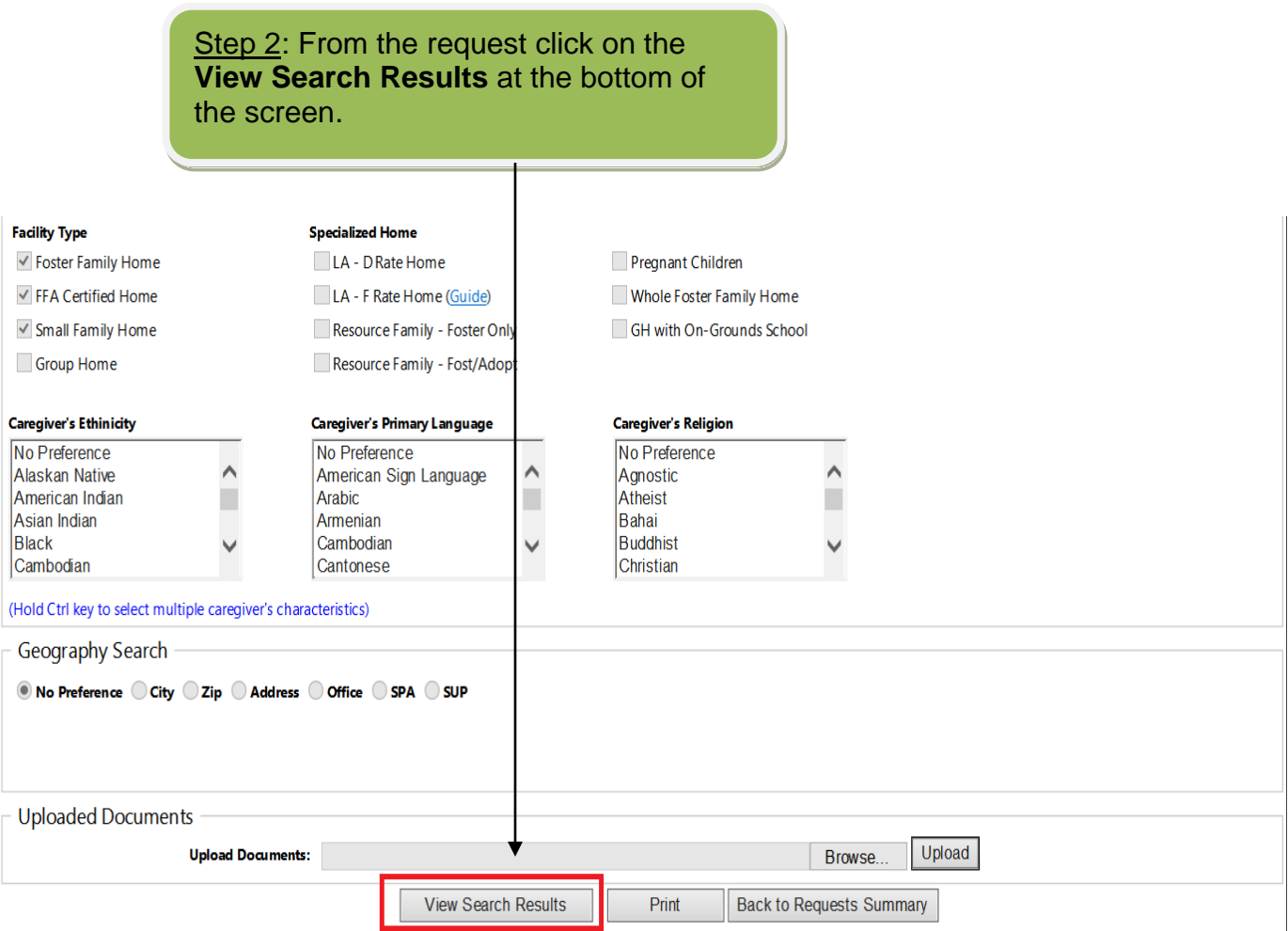

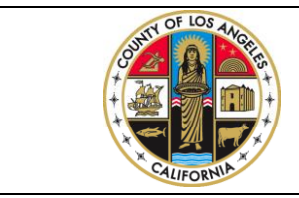

If you have any questions regarding this release please e-mail your question to:

#### **Search Efforts Summary** Either (1) click on the "Select Home" link at the end of the second section to select a placement, OR (2) click on the "Continue Search Reason" link at the end of the third section to continue the search. Request Information Completed By | Rejected | Cancelled | Closed Request  $#$  Status Office **SCSW Created By Submitted By** State  $\&$  $\overline{\text{csw}}$ **Approved By Assigned By** Assigned To Person ID By By By tran, Kimberly 10033142-1 COMPLETED 2733370-07 Belvedere **De La** Harold, De La Cerda, De La Cerda, Harold, Leticia Abajian, Ana Lu, Jennifer Rosario (01/30/17  $(01/31/17)$  $(01/31/17)$  $(02/14/17)$ Cerda, Leticia Rosario (01/30/17  $(01/31/17)$  $12.27PM$  $04:15PM$  $(323)$ 09:52AM) 09:52AM) 12:21PM) 12:27PM) Rosario File# 725-4589 (323) 725-4474 (323) 725-4473 Child(ren) Information Status  $Reguest #$ Last First Gender  $DOB$ Age Referral Case  $#$ State & Current Replacement Replacement Replacement Home Packet **Name Name** Person ID | Placement Home | Home Type Home **Address** Request # 10033142-1 COMPLETED 1690-2363-2733370-07 LE ROY BOYS'  $M$ 08/30/2005 11 Select 4110-8056225 Home HOME 10033142-2 COMPLETED M 08/03/2006 10 1558-4345-2733370-06 LE ROY BOYS' Select 3221-2056225 HOME Home

#### Possible Match(es)

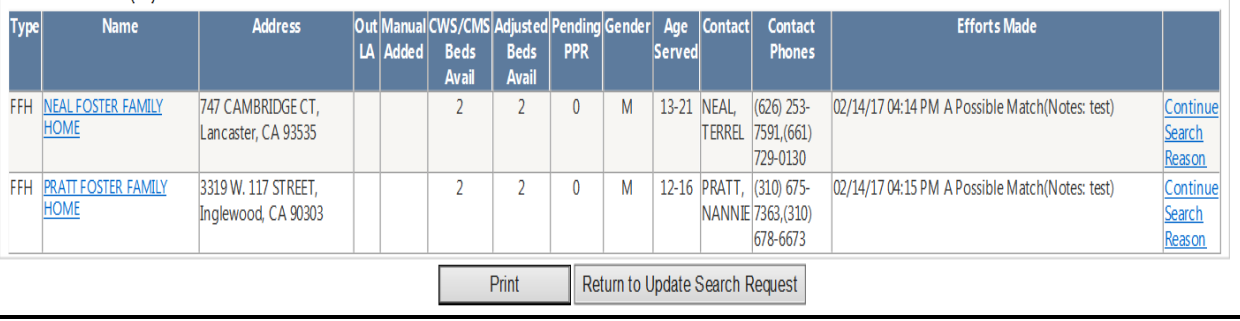

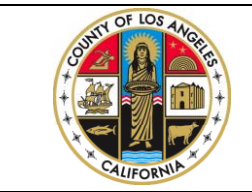

If you have any questions regarding this release please e-mail your question to:

Step 4: Select the placement home and click on **Update.**

**Note:** If there are multiple children on the request, repeat Steps 3 – 4 to select a placement home for each child.

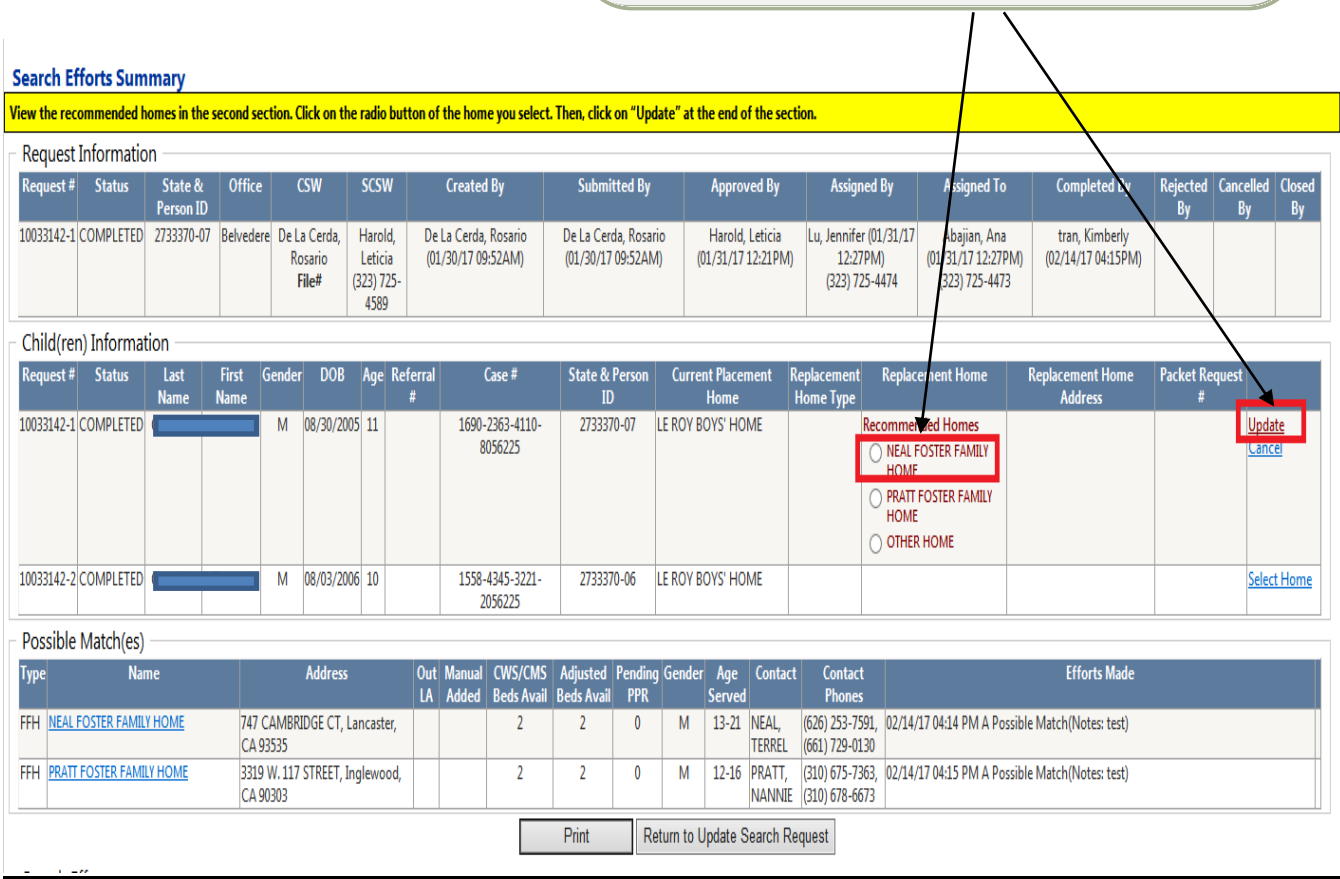

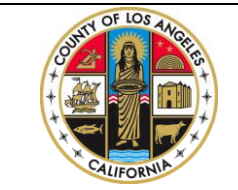

If you have any questions regarding this release please e-mail your question to:

#### Step 5: Click on **Create Plmnt Pckt Req** to create Placement Packet Request(s).

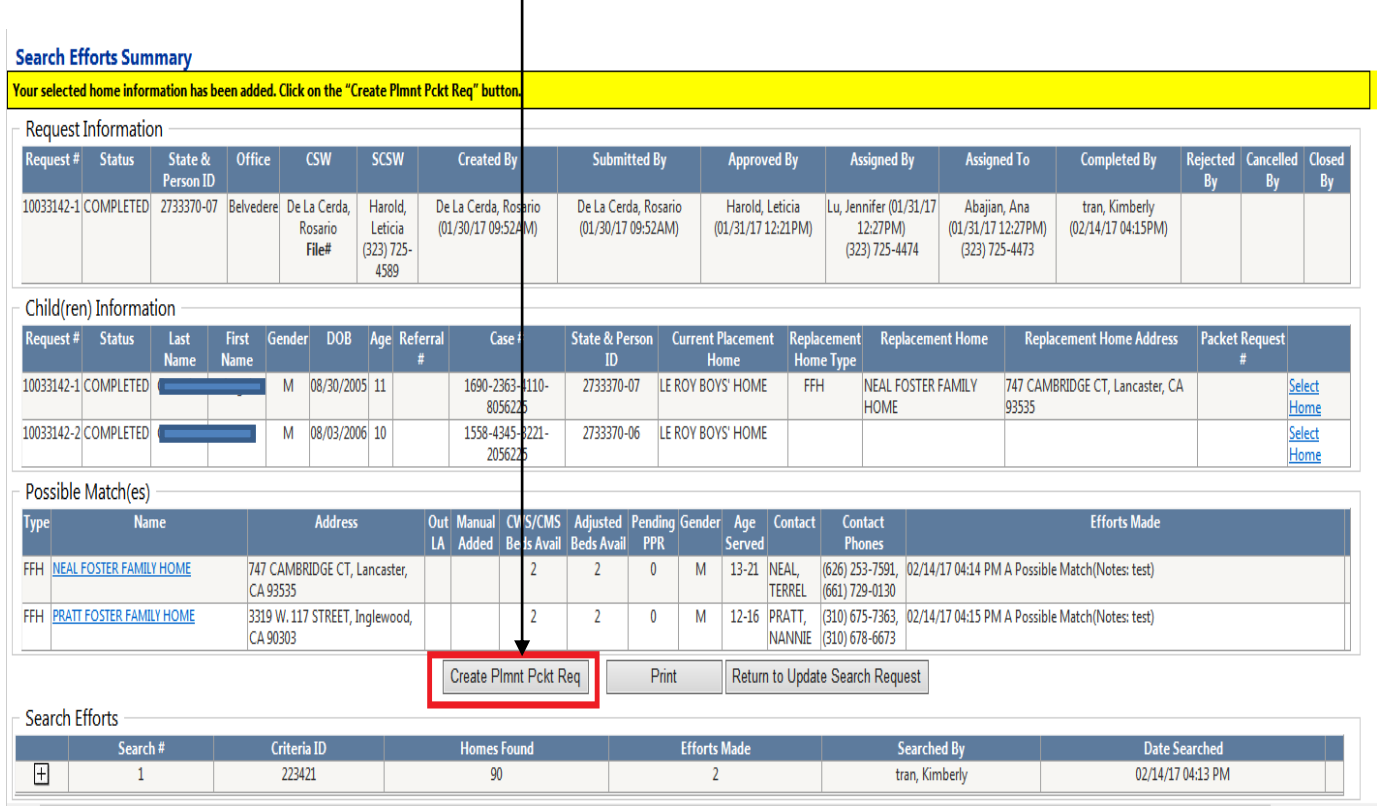

A pop-up will display to confirm the child(ren) without a placement home selected will remain on the request.

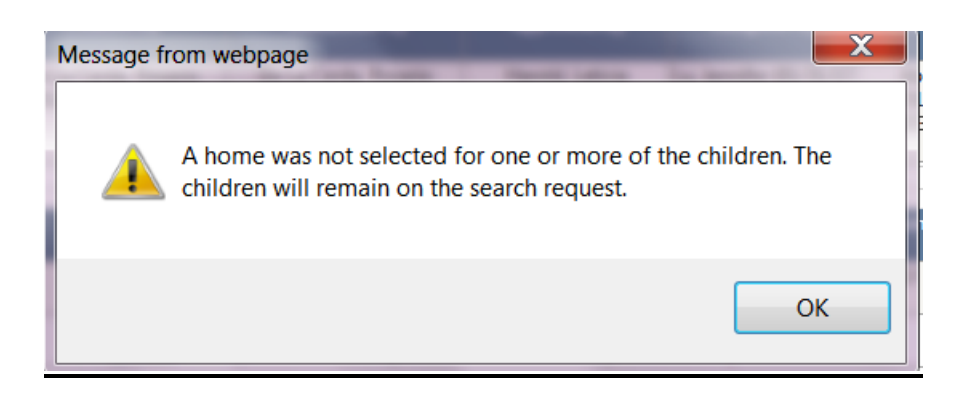

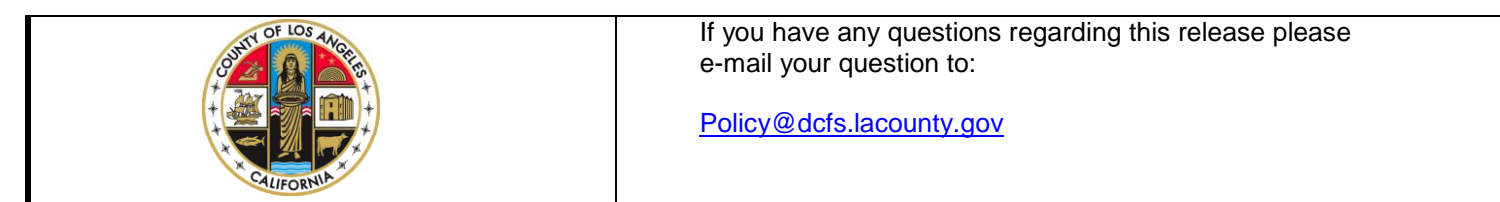

Step 6: Click on the **Packet Request #** to view the packet request(s) created from the search request.

**Note:** The Placement Packet Request(s) are created with a **Draft** status because there is additional information needed to complete the request(s) prior to submission.

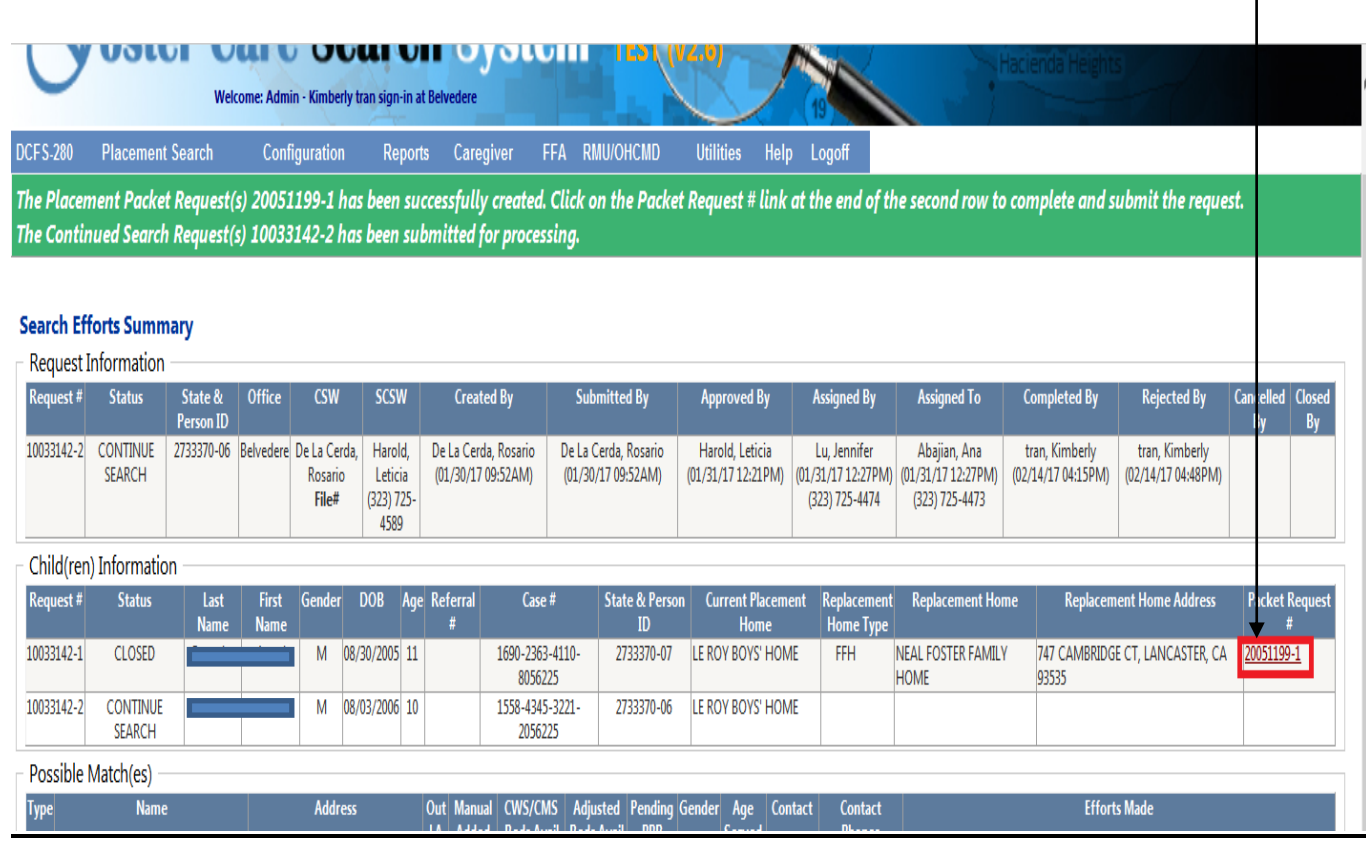

**Note:** Placement Search Request #10033142-1 for the child with a Placement Packet Request created is now closed automatically by the system, and the Placement Search Request #10033142-2 has a Continue Search status. The assigned TA on the search request will get an email alert to continue the placement search for the remaining child.

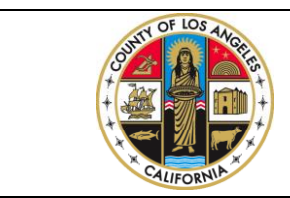

If you have any questions regarding this release please e-mail your question to:

Step 7: Fill out the rest of the information for the Placement Packet Request as applicable; the mandatory field is the **Placement Date** and other information as applicable.

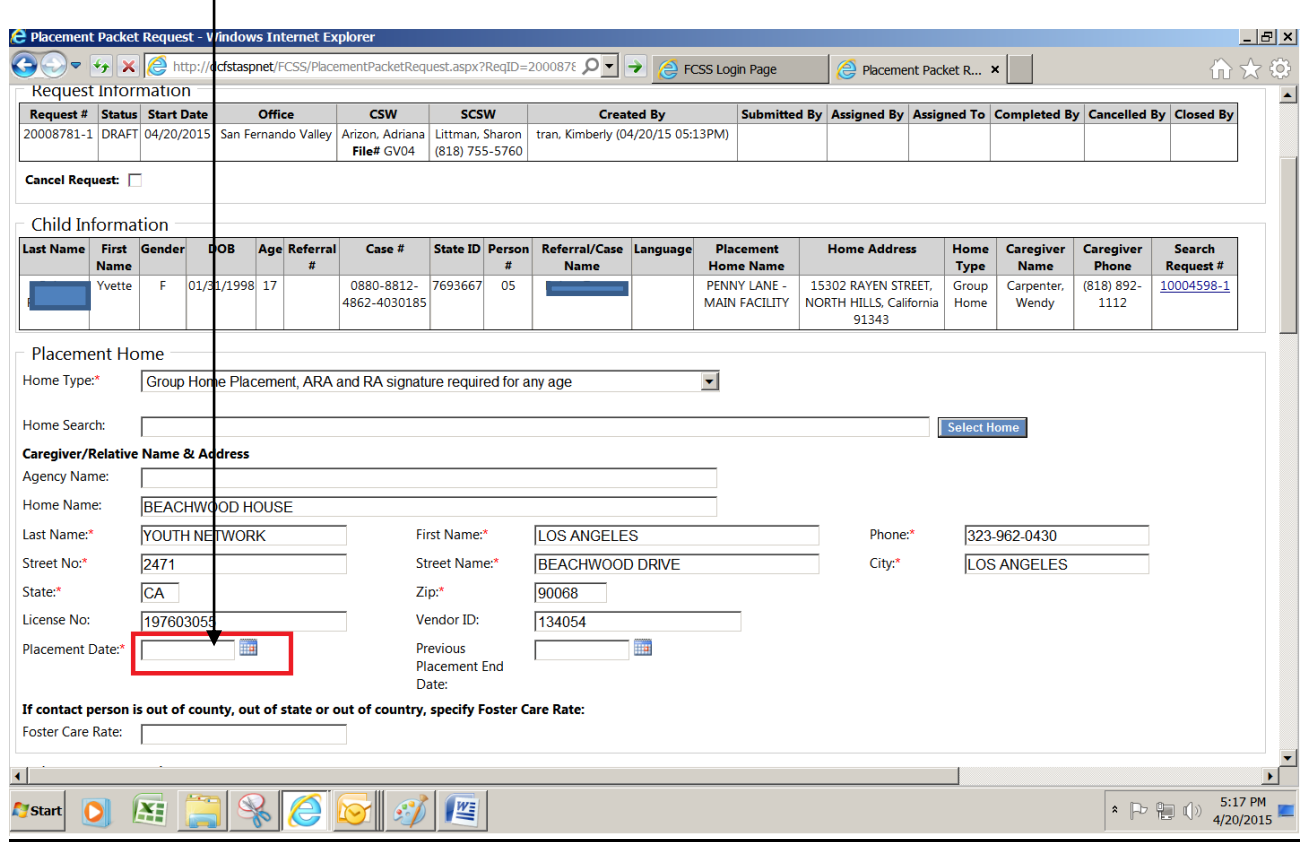

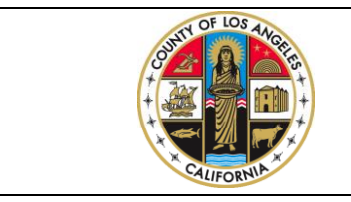

If you have any questions regarding this release please e-mail your question to:

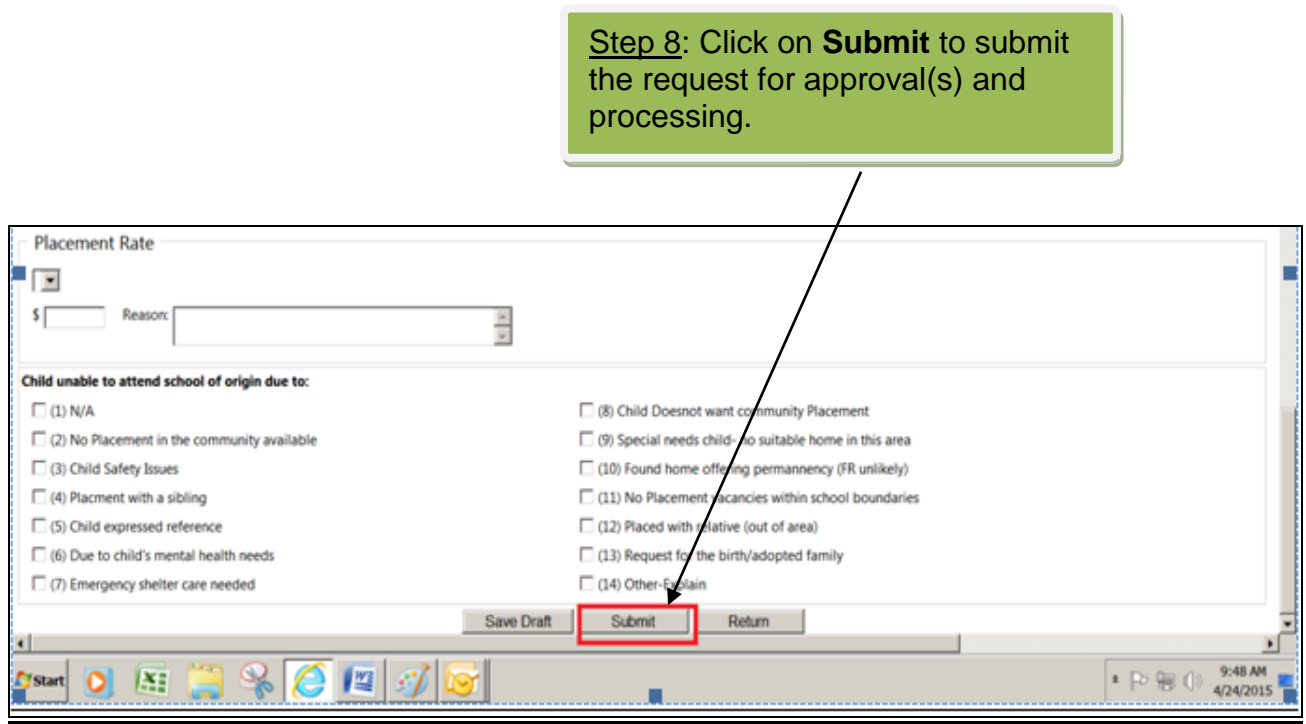

**Note**: Once a PPR is submitted, the SCSW will get an email alert to approve the request. After the SCSW approves the request, if higher levels of approval are required, the ARAs/RA will get the email alert to approve the request.

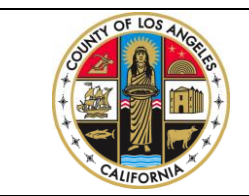

If you have any questions regarding this release please e-mail your question to: